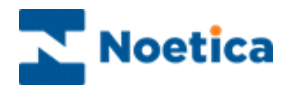

# SYNTHESYS.NET INTERACTION STUDIO Web Service Input Actions

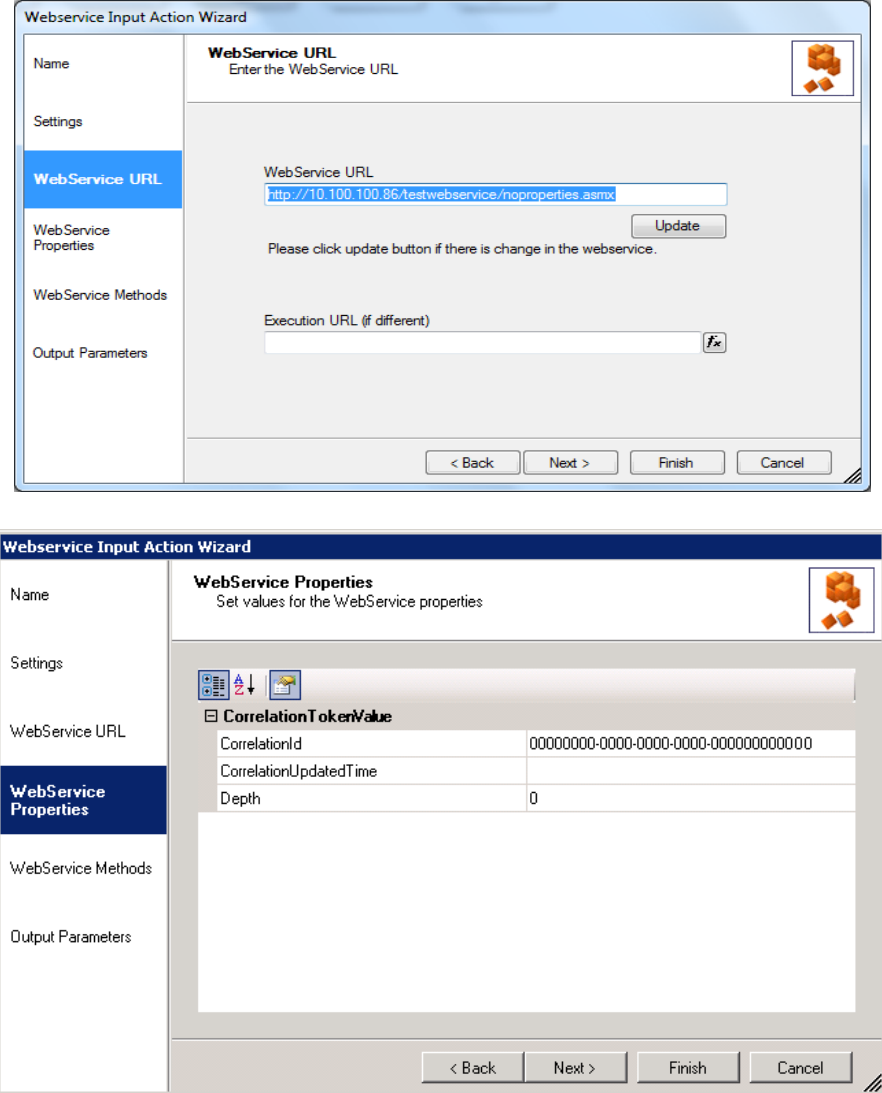

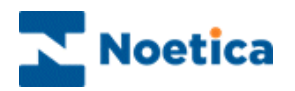

## **WEBSERVICE INPUT ACTION**

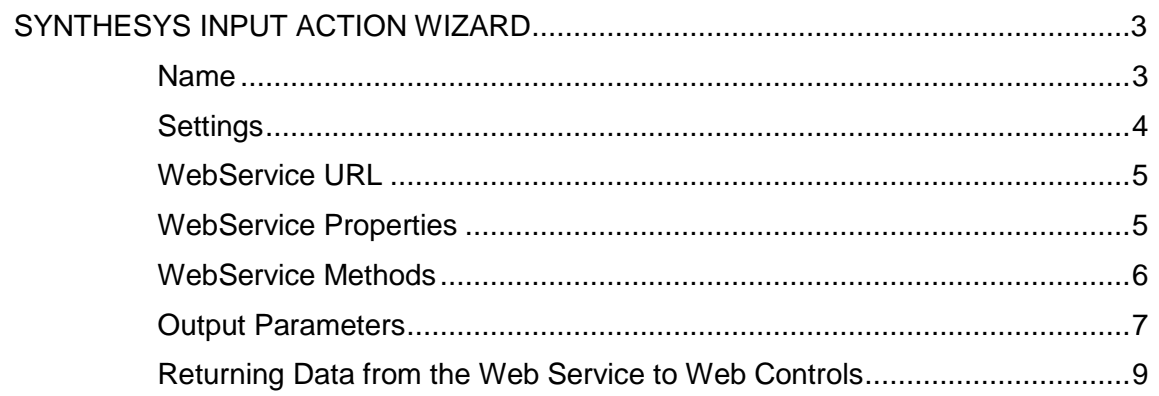

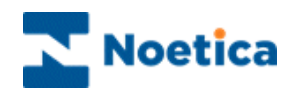

### <span id="page-2-0"></span>SYNTHESYS INPUT ACTION WIZARD

The Web Service Input Action enables connection to a web service in order to return data for use in a Synthesys webflow at runtime.

The speed at which the data is returned depends on the speed of the external data source that the input action is attached to. Synthesys has been configured to display the message '**Retrieving Data From External Source has timed out – please retry'**, if no data has been returned within 5 seconds. Pressing 'Retry' will eventually return the required data.

In the Synthesys Interaction Studio, select Web Service Input Action from the Core Actions part of the Toolbox and drop it at the desired part of the Webflow.

#### <span id="page-2-1"></span>**Name**

The first page of the *Webservice Input Action Wizard* prompts you to enter a name for the Web Service Input Action.

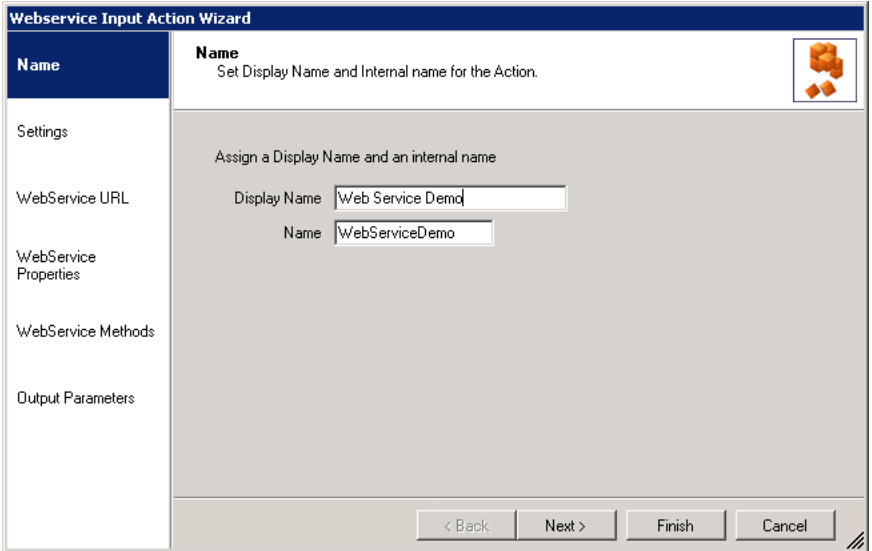

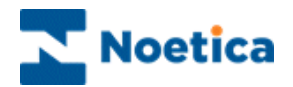

#### <span id="page-3-0"></span>**Settings**

In the *Settings* page of the Wizard, under the **Webflow Filter** option, you can choose to make the web service request as soon as the parameters (set later) are available, i.e. *"As soon as possible*", or to make the request to call the web service "*When*  **passed through**", i.e. when the agent passes through the input action (which is invisible to the agent) in the webflow.

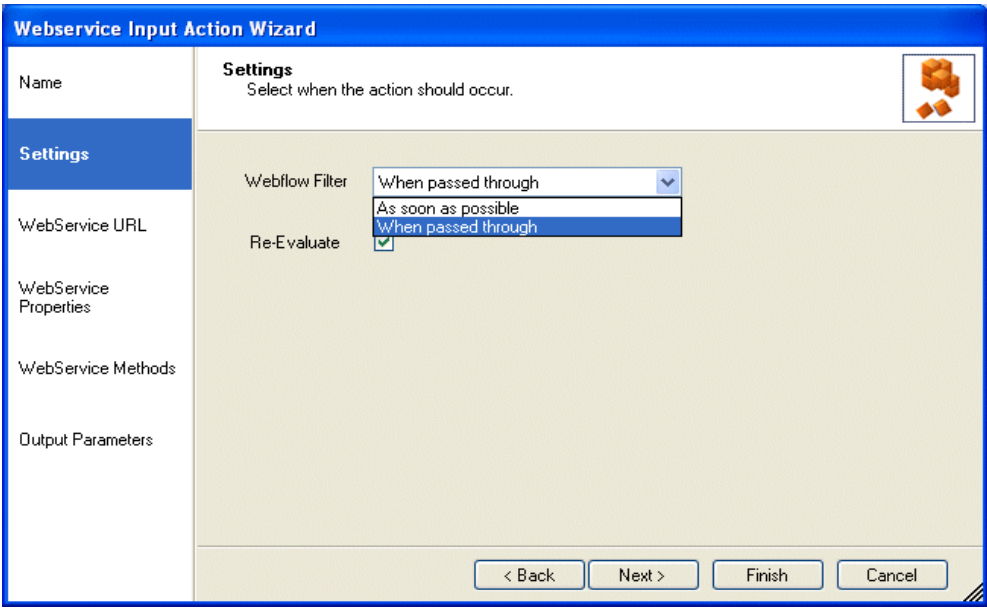

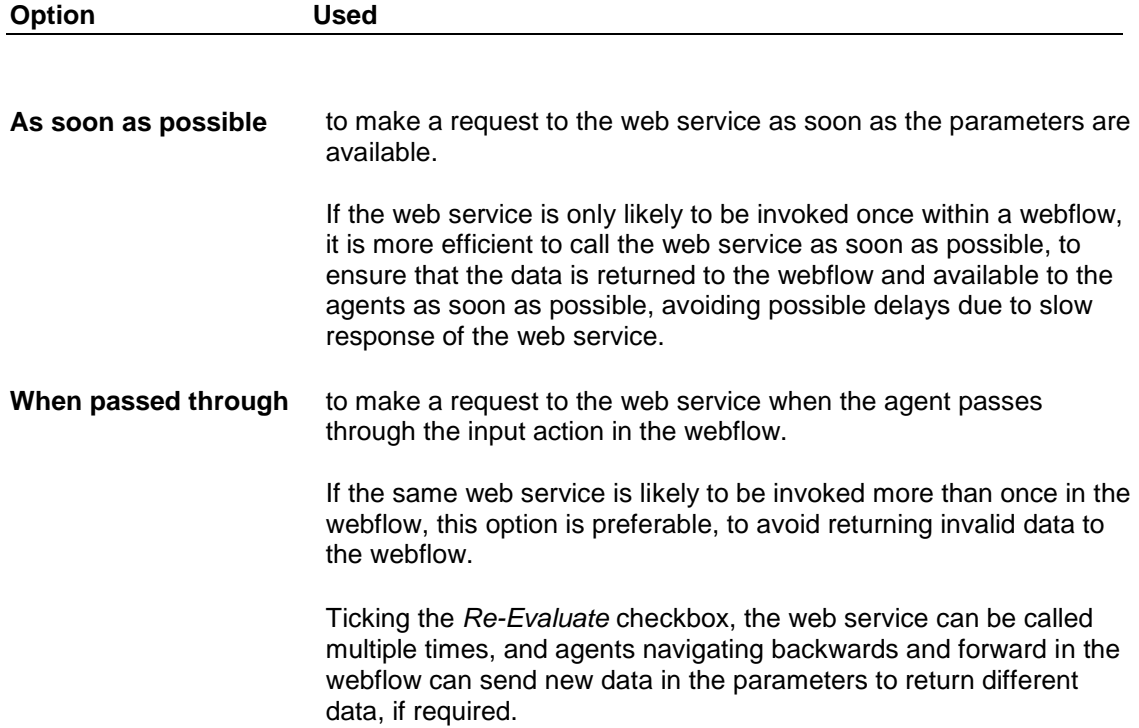

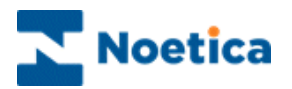

#### <span id="page-4-0"></span>**WebService URL**

In the WebService URL part of the wizard

 Enter the details of the web service that you wish to call into the *WebService URL* field.

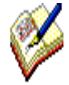

If the URL that is used at runtime is different to that used at design time when taking test calls then, additionally, you can enter or calculate the *Execution URL* into the Execution URL field.

Ensure that the URL is set correctly, otherwise the web service action will fail at run time

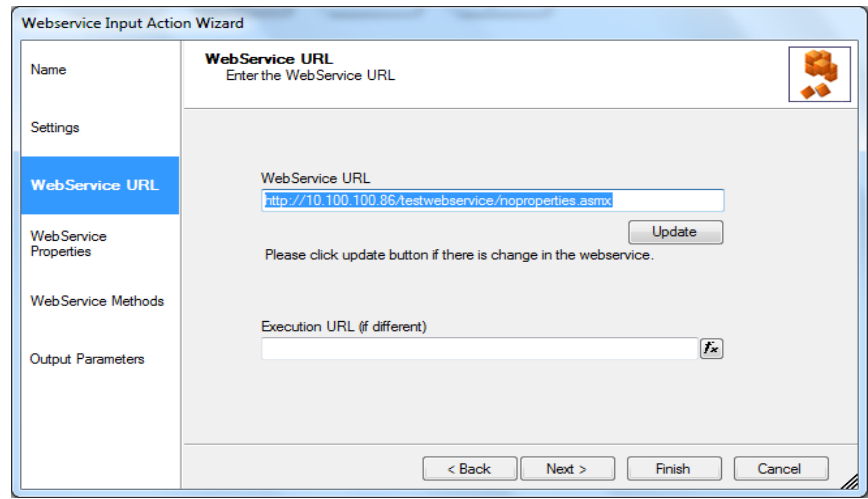

#### <span id="page-4-1"></span>**WebService Properties**

This page will display any properties that are available from the web service, and allows the user to set the values of these properties.

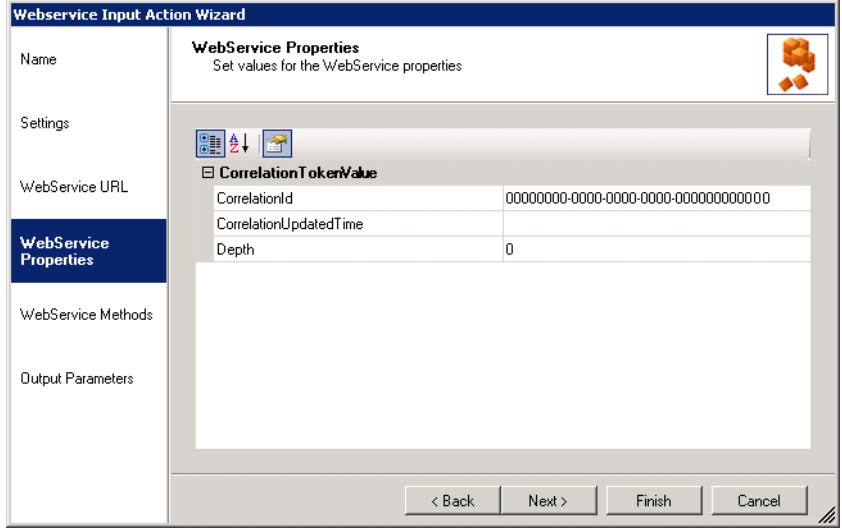

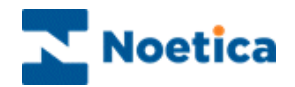

#### <span id="page-5-0"></span>**WebService Methods**

The *WebService Methods* page displays the methods that are available from the web service and allows users to specify any data that is required for these methods.

1. Select the web service method you wish to call from the drop down list, to display the corresponding parameters available for this method.

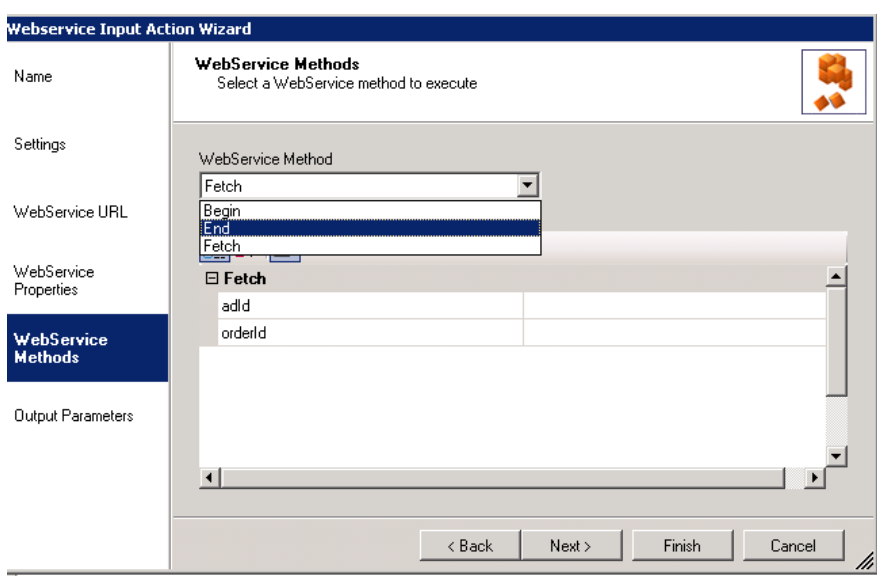

2. Next, set the values to be passed to each parameter. These can be hard coded or you can set a calculation using the calculations  $f$  icon, to make the parameter dynamic.

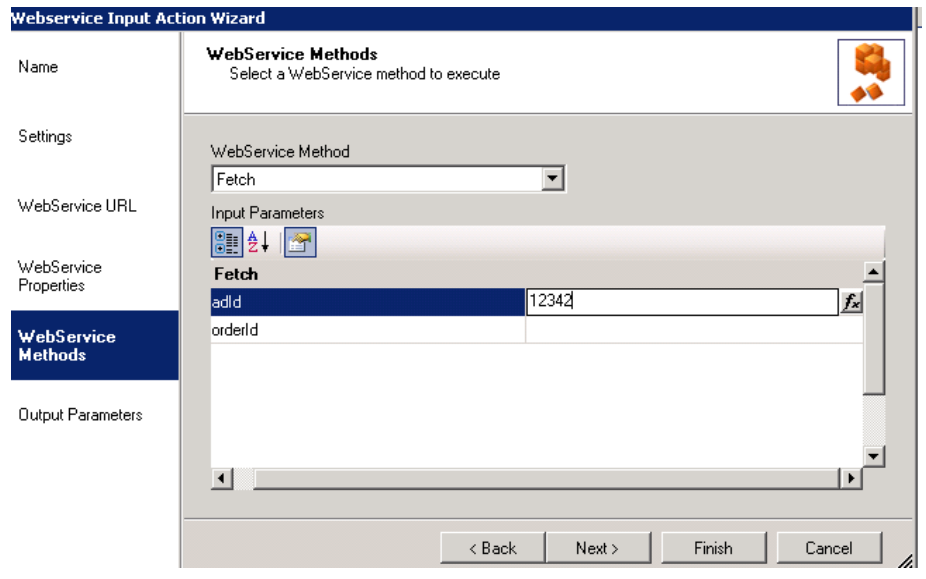

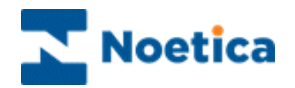

#### <span id="page-6-0"></span>**Output Parameters**

This page will display any Output parameters that will be returned as a result of calling the web service.

Within this interface you can set which pieces of data get stored in the Synthesys database as part of the webflow data. Simply set the radio to *Yes* to store the data or *No* to not store the data.

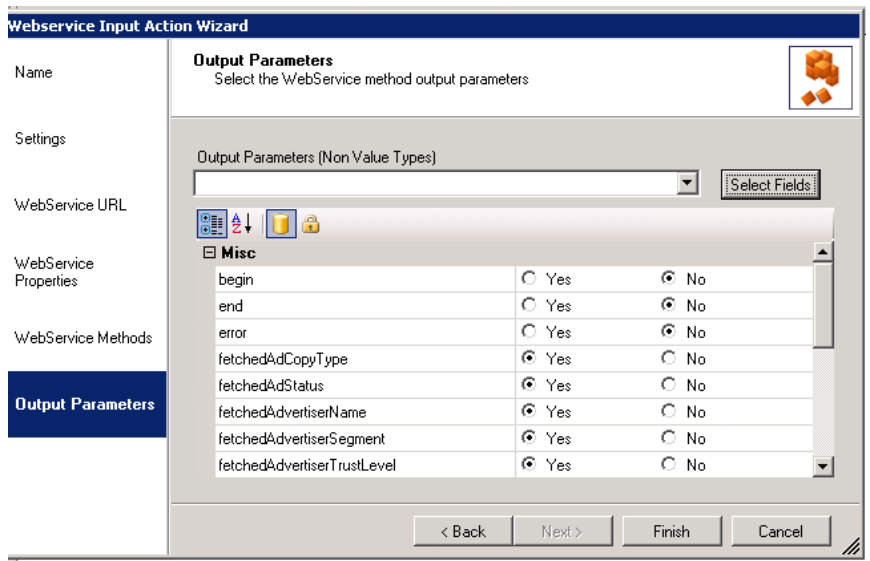

To manipulate individual elements of any complex-type output parameters returned by the web service, *select* the name of the *complex-type parameter from the drop down list.*

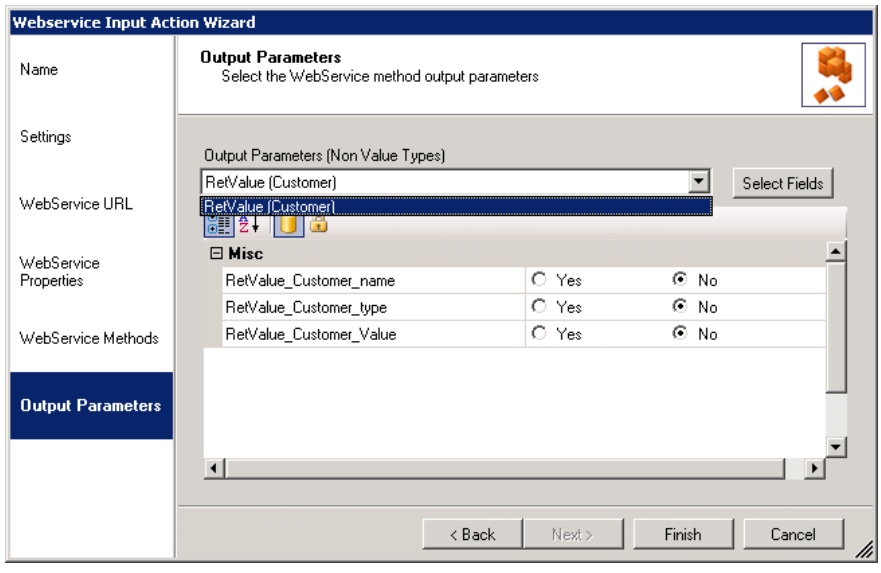

Next, click the *Select Fields* button.

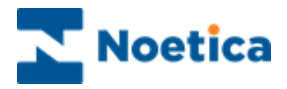

In the *Non Value Type Fields Selection* dialog, select any parameters that need to be stored in the database or are required in the webflow.

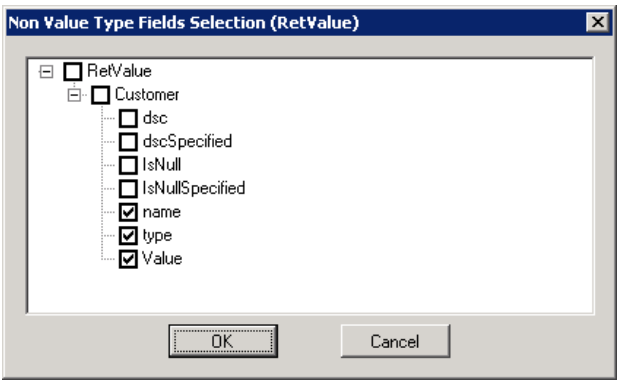

They will then be added to the list of output parameters as below.

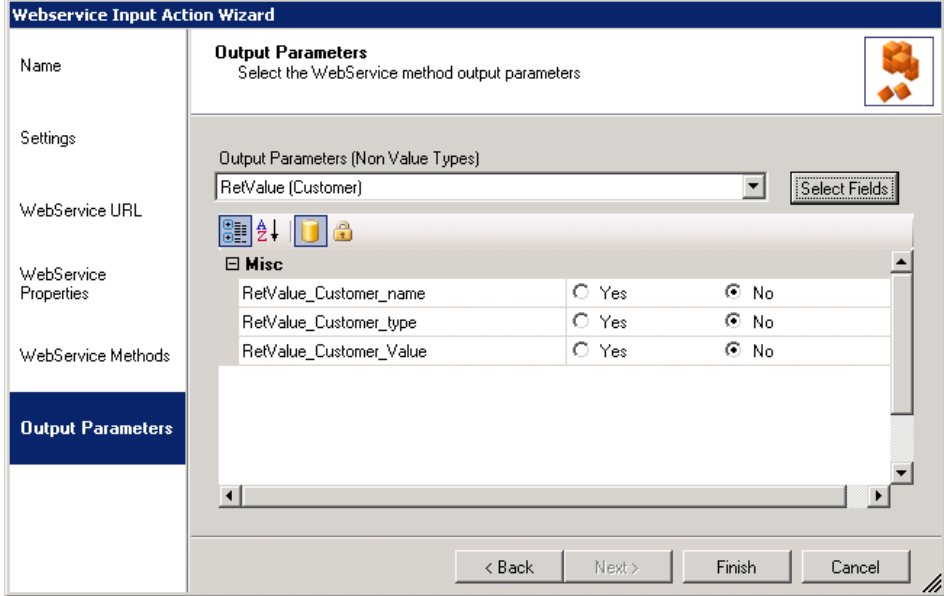

*Requirements of the Web Service:*

- *1. The web service must be accessible from the Synthesys application server.*
- *2. The web service must only contain Simple Properties, i.e. Int, String, Date etc. Complex custom types are not yet supported.*
- *3. Arrays are not currently supported as output parameters.*

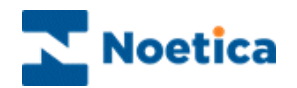

#### <span id="page-8-0"></span>**Returning Data from the Web Service to Web Controls**

The data that is returned to the web service is stored in the output parameters of the web service.

To display information from the *Web Service Input Action* in your webflow, **d***rop a web control*, for example a *Memo* control, into a *section* **after** the *Web Service Input Action.* 

In the *Advanced Properties* screen of the control, *set a calculation* to the property *Value* pressing the calculations  $\mathbf{f}$  icon. In the *Insert Calculation/Property* editor subsequently displayed, you can either

select the value directly from the **Input Action Results** directory, or

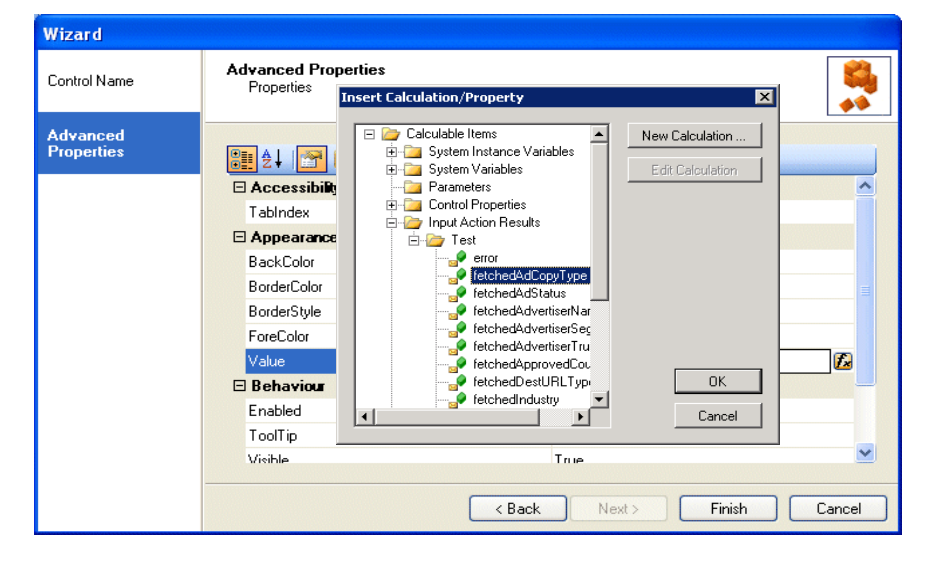

create a calculation to format the data to be displayed.

Press OK to update the *Advanced Properties* page and then Finsh.

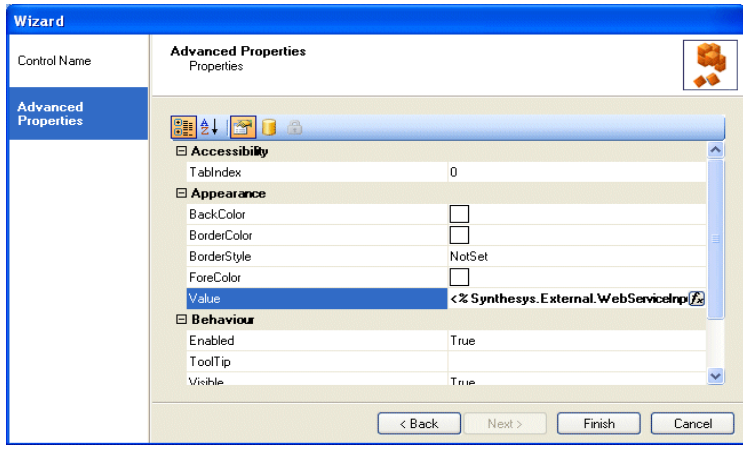

*Returning Data from the Web Service to List type Web Controls*

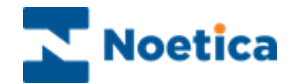

If you wish to return the data into a list type control, for example a *Radio, Checkbox, Drop Down list or List control*, the property that needs to be set is *Items.*

The *calculation type* has to be a *ListItemCollection.* If you receive the data as a comma separated string, a calculation must be written, to reformat the data as a list item collection.

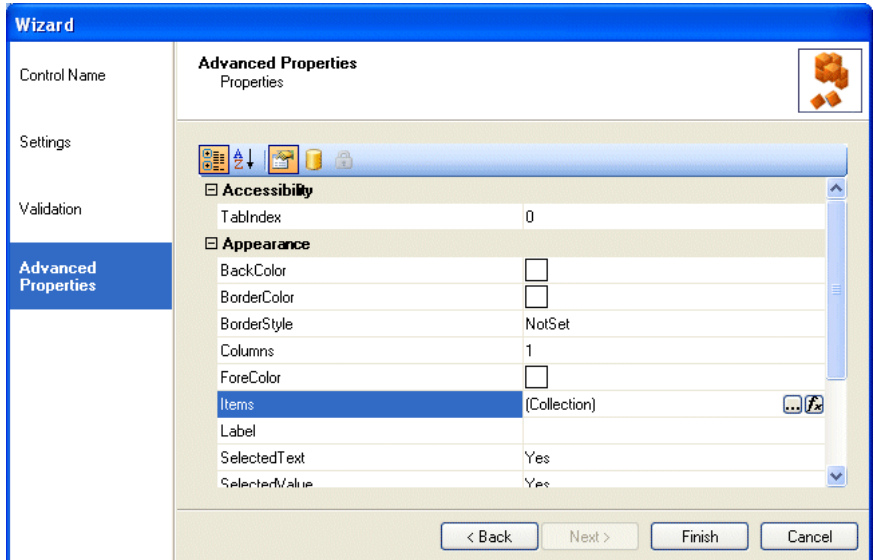

Once the data has been returned into the Webflow, add a ListBox to the Webflow.

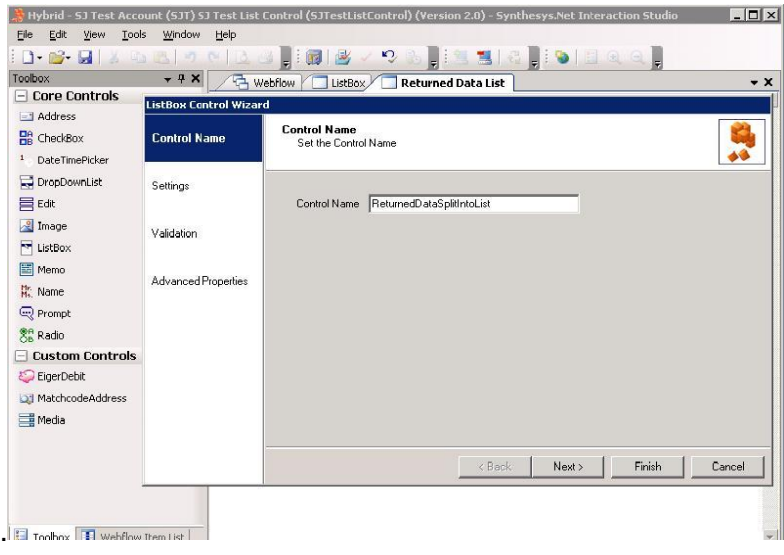

Create a *calculation* to reformat the 'data comma separated string' to a '*List Item collection'.*

Example of Calculation to Convert Comma separated string to a ListBoxItem:

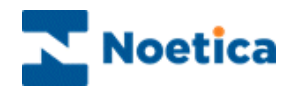

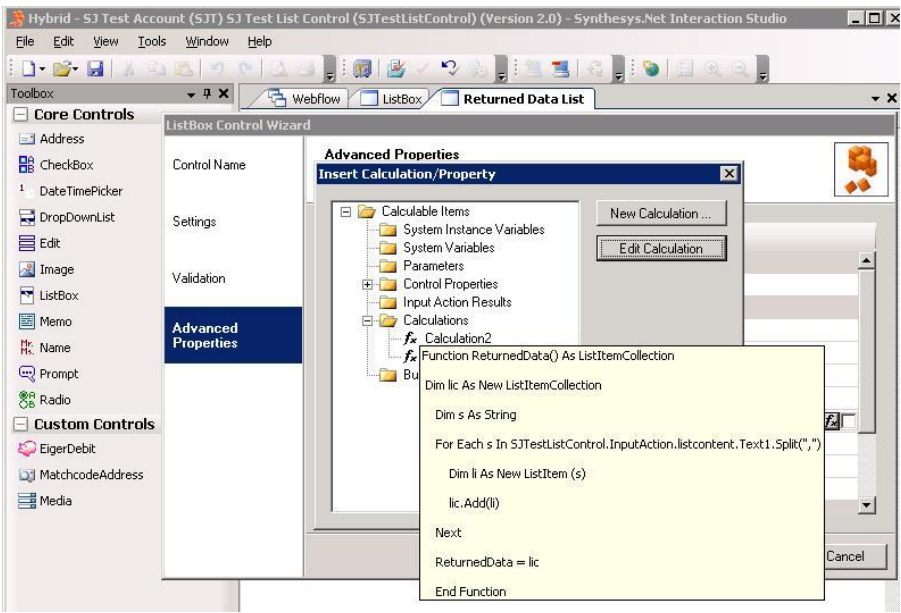

The Calculation once added will convert the returned data into a List.

In the Synthesys Protal, the data returned from the Web Service is subsequently displayed in a ListBox in the Webflow.

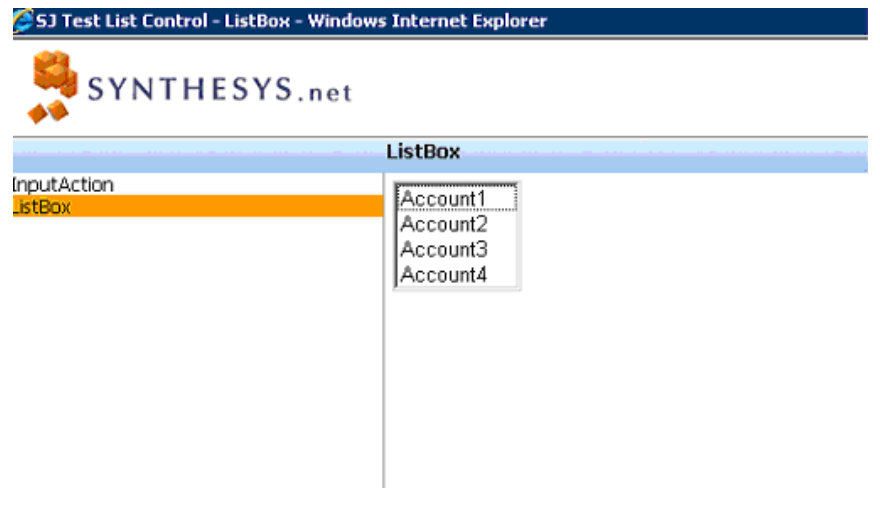

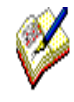

The speed at which the data is displayed depends on the speed of the external data source used by the customer. If no data is returned within 5 seconds, a message will inform users that '**Retrieving Data From External Source has timed out – please retry'**.

Agents can press 'Retry' and eventually the required data will be returned.